## ■ファイルのダウンロード時に表示される警告の対処法

\*インターネット利用時のアイコン\*

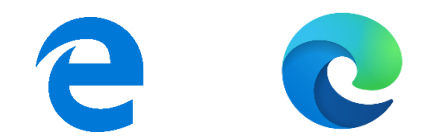

OHISインストールファイルをダウンロードする際、ブラウザ (Microsoft Edge) のセキュリティ機能強化により、 ダウンロード処理が中断したり、警告が表示される場合があります。 ダウンロードする際に警告メッセージが表示された場合は、 下記を参照のうえご対応をお願いします。

1.ダウンロードサイトの「windows版のOHIS 3.4.0ダウンロード>>」をクリックします。

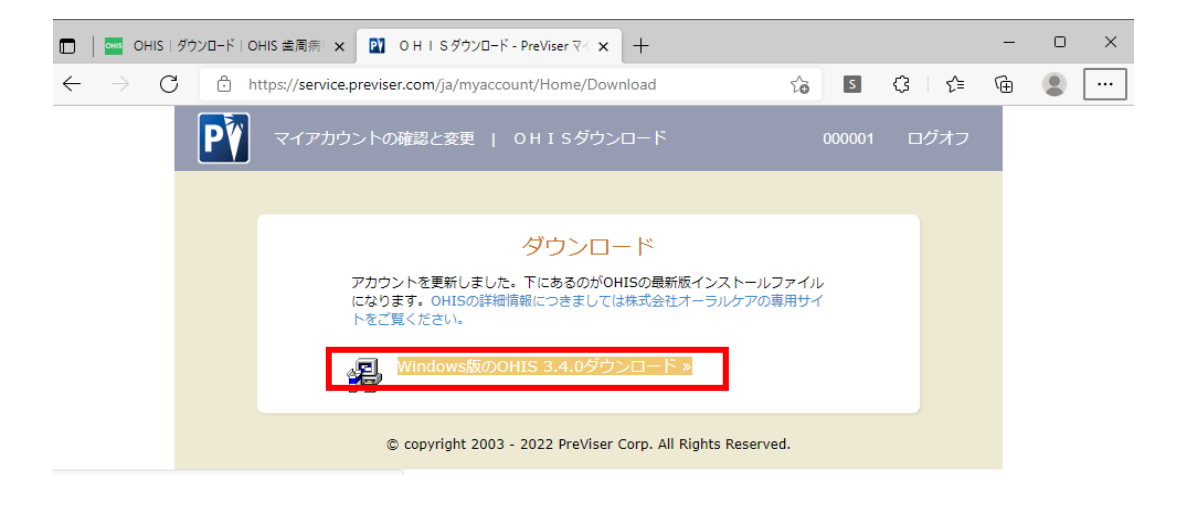

2.画面右上に表示されるメッセージボックスの「名前を付けて...」をクリックします。

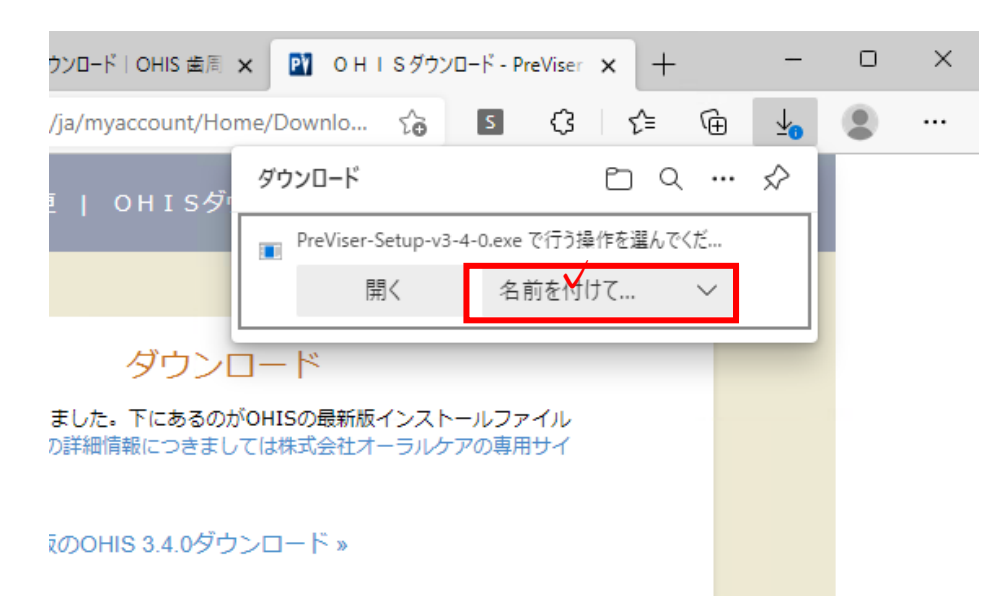

3.保存ボタンをクリックします。

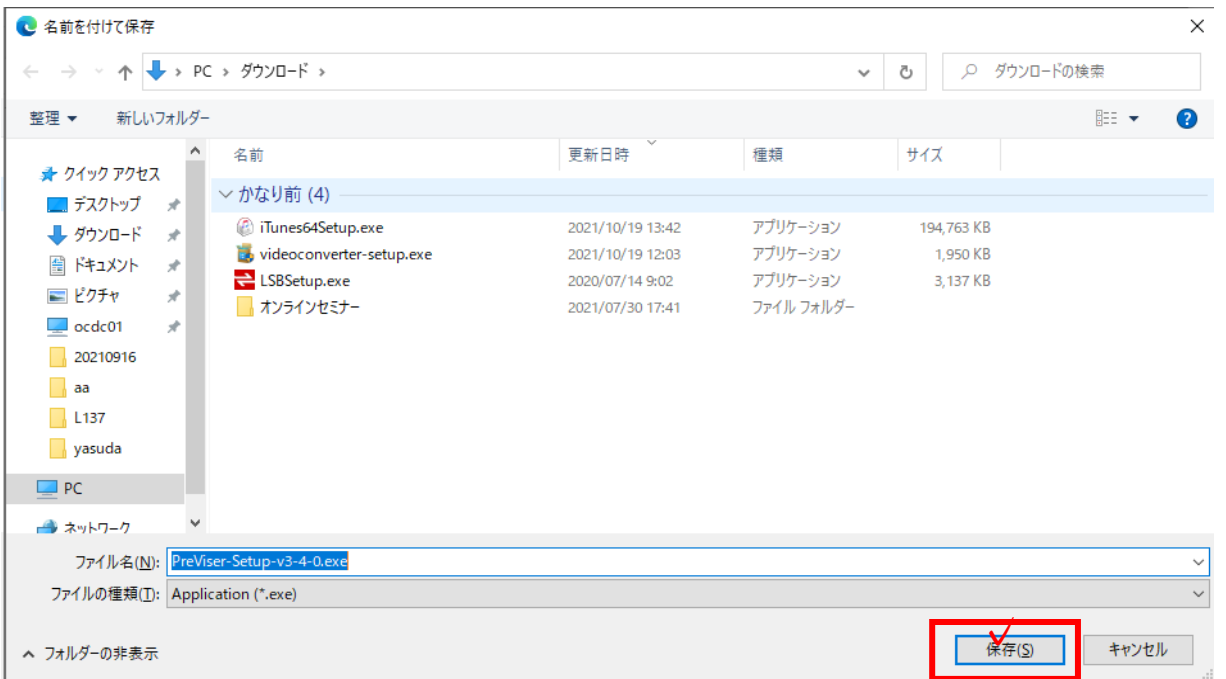

4.下図のようにセキュリティ警告のメッセージが表示されますので、メッセージにマウスポインタを合わせ 「…」をクリックし、次に保存をクリックします。

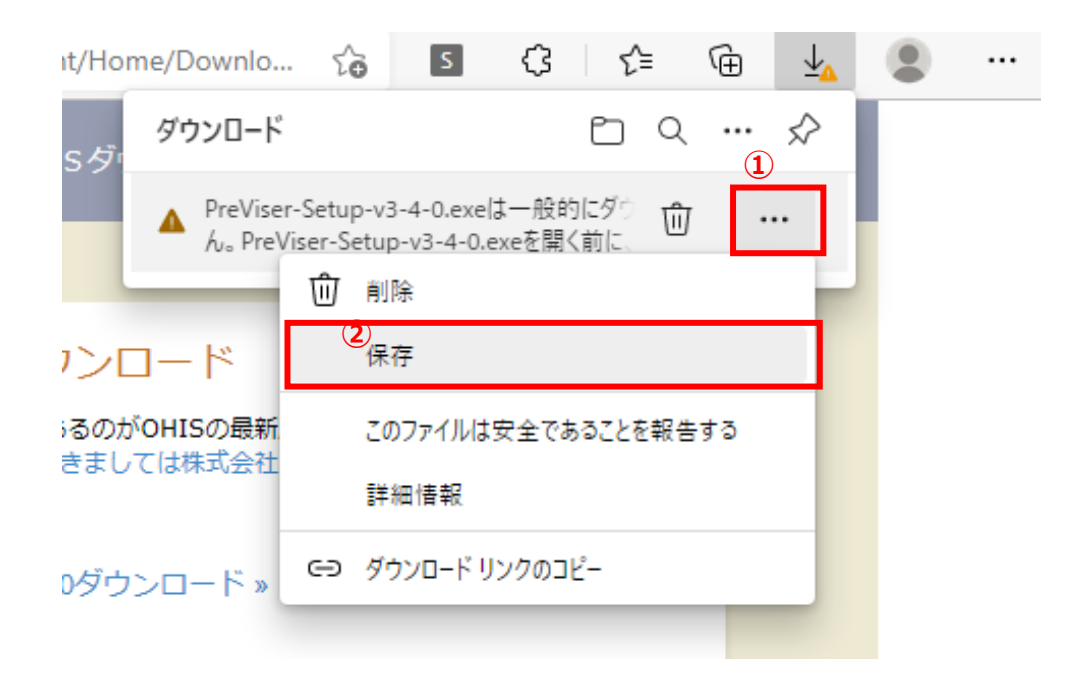

5. 下図が表示されましたら、「詳細表示」をクリックします。

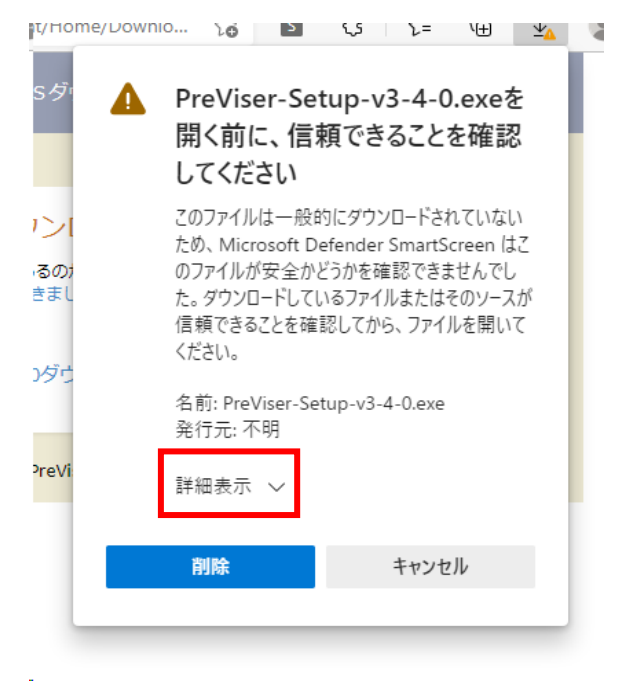

6.下図が表示されましたら、「保持する」をクリックします。

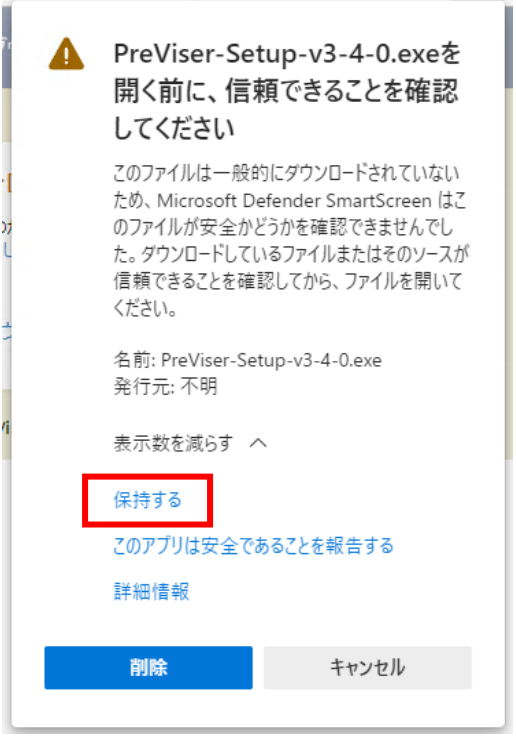

7.下図が表示されましたら、インストールファイル「PreViser-Setup-v3-4-0.exe」のダウンロード完了です。

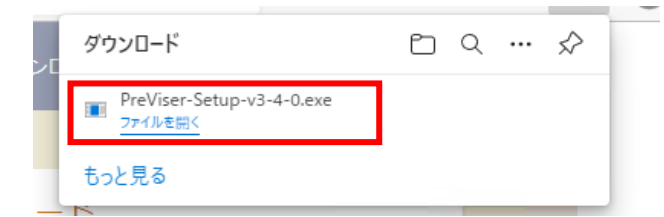